## *Mudança de Local de Prova*

*- Passo a passo para mudança de local de prova.*

*- Até o encerramento das inscrições (5 AGO 16), o candidato(a) poderá alterar o seu local de prova.*

1) Acesse o Formulário de Inscrição do SISCON no seguinte endereço: <https://siscon.ufba.br/siscon/ConcursoSelecionado.do?idConcurso=148> - Na janela Candidato já Cadastrado, preencha *CPF ou e-mail e senha* para validar seu acesso. Clique em confirmar.

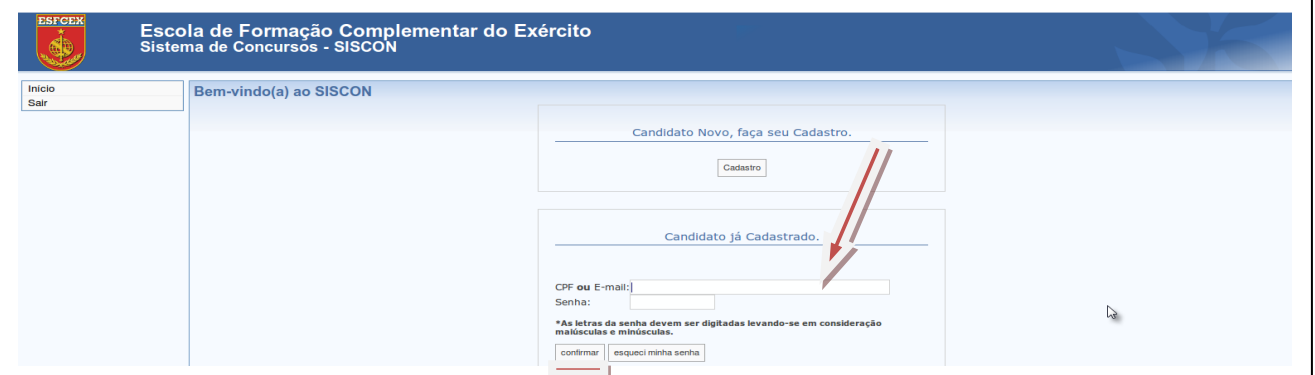

2) Confirme os seus dados apresentados no Formulário de Inscrição (SISCON). Respondendo a seguinte pergunta: Você confirma os dados acima apresentados? Clique em Sim.

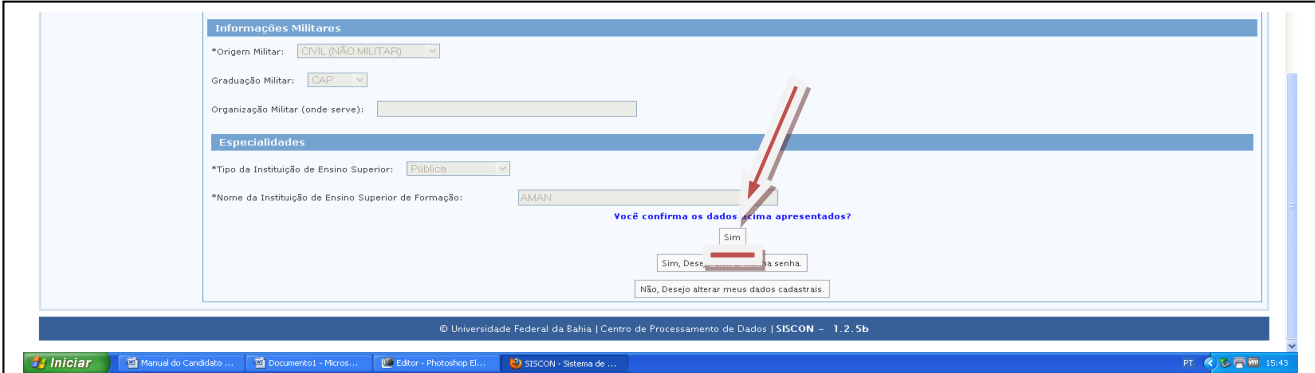

3) Na janela seguinte clique em alterar.

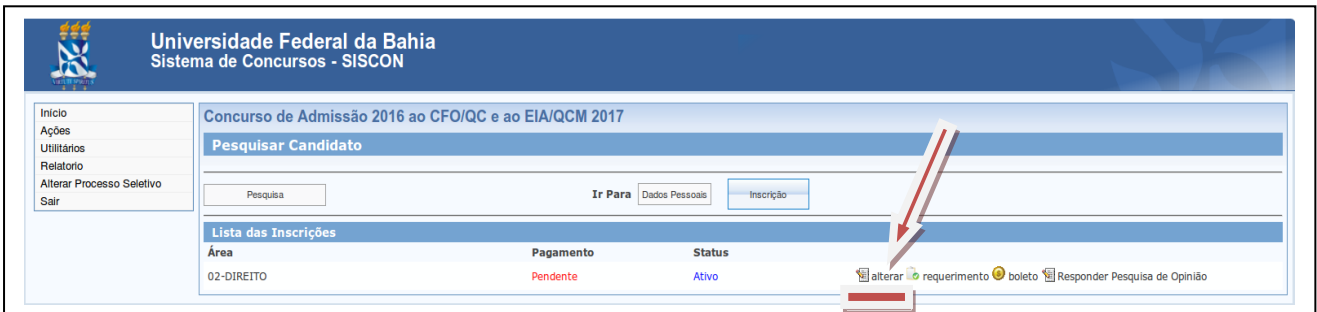

4) Antes de iniciar a mudança de cidade e zona de prova, clique em Área (Ex: ADMINISTRAÇÃO), modifique para outra (Ex: DIREITO) e *em seguida retorne para a área para qual o Sr(a) se inscreveu*. Essa ação liberará os campos Cidade e Zona de Prova para alteração do local. Após a alteração clique em Alterar Inscrição.

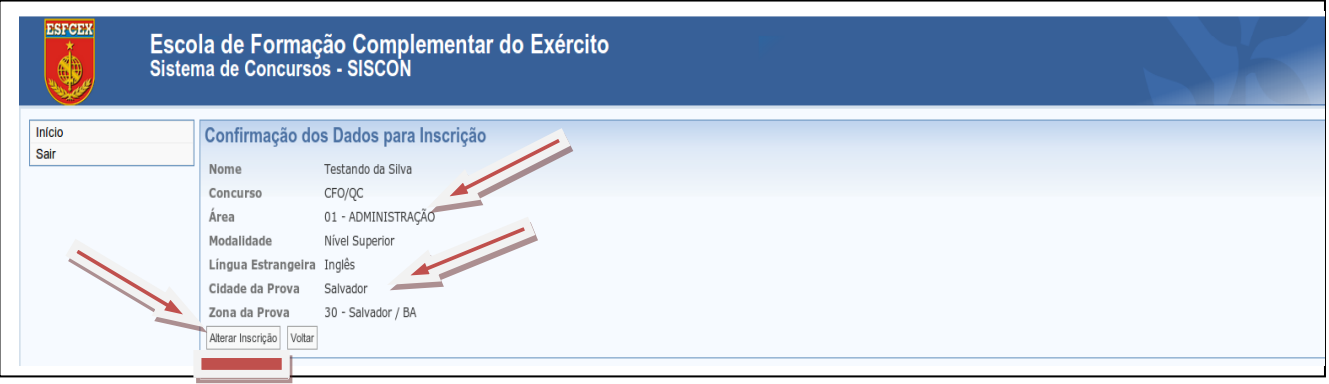